## **Инструкция по работе в Science Index для авторов**

*Инструкция предназначена для сотрудников Самарского университета - авторов научных публикаций, индексируемых Российским индексом научного цитирования (РИНЦ). В инструкции описана процедура регистрации автора, алгоритм действий по коррекции и поддержанию списка своих публикаций и цитирований в актуальном состоянии.* 

## РЕГИСТРАЦИЯ АВТОРОВ

Для работы в системе SCIENCE INDEX необходимо зарегистрироваться в качестве автора.

- 1. Если Вы **НЕ зарегистрированы** на портале Научной электронной библиотеки eLIBRARY.RU как пользователь, то необходимо пройти регистрацию:
- на стартовой странице по адресу [http://elibrary.ru](http://elibrary.ru/) найдите слева раздел «**[Регистрация](http://elibrary.ru/author_info.asp?isnew=1&rpage=)»** (рис.1).

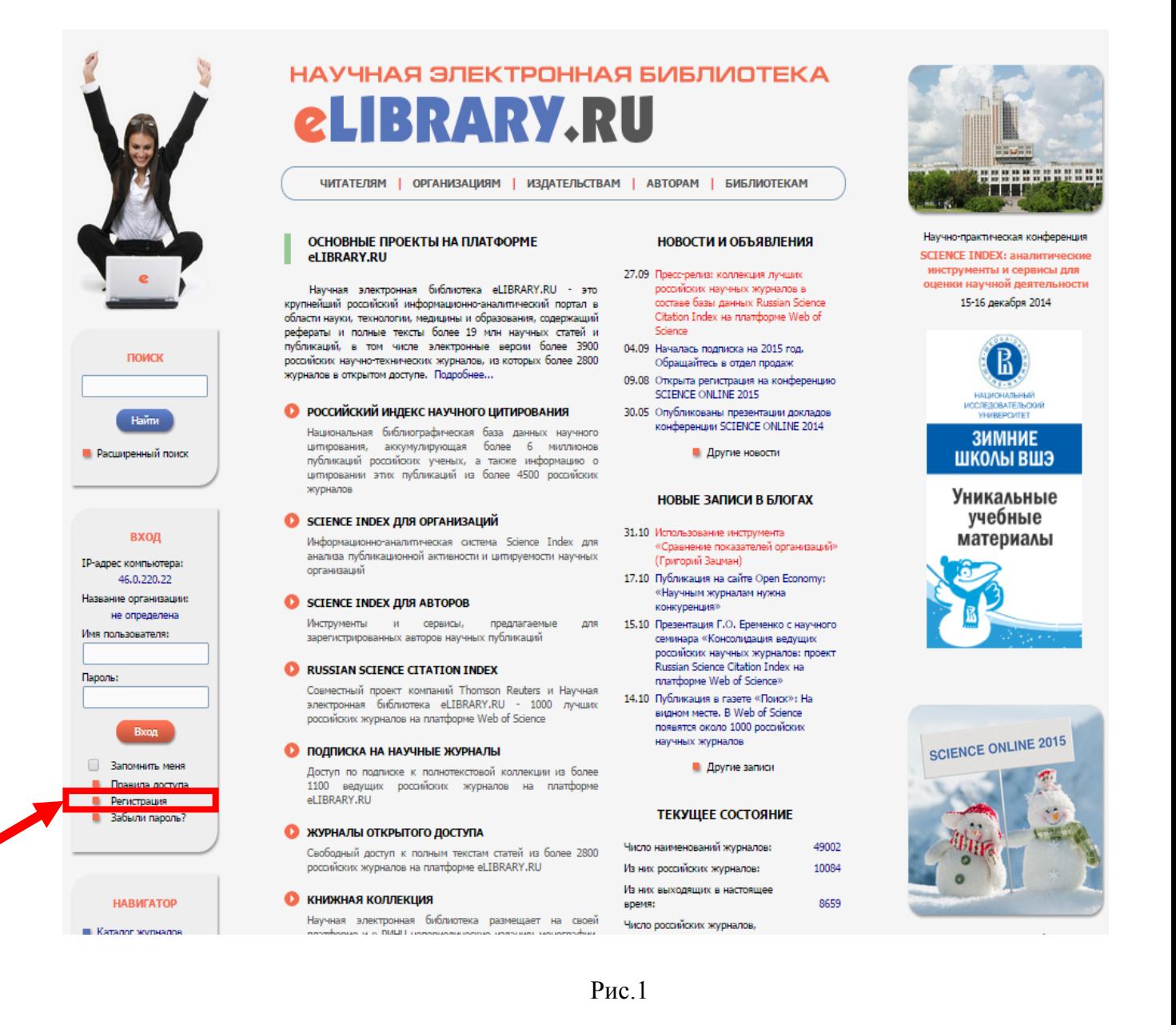

• В открывшейся форме, заполните поля «*Регистрационной анкеты*» (рис.2). Все поля, отмеченные знаком «\*», **обязательны** для заполнения

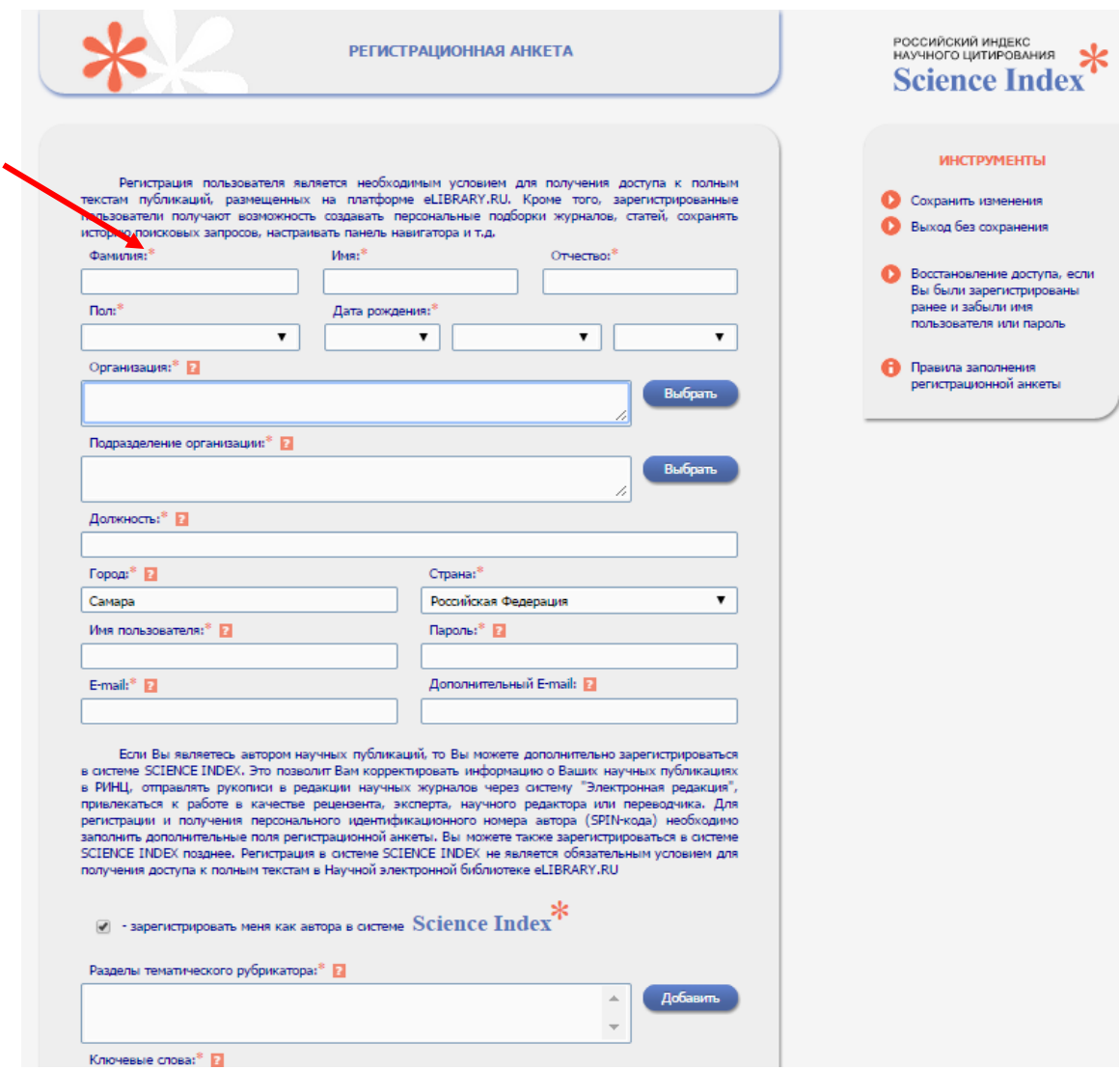

Рис.2

• При заполнении полей соблюдайте рекомендации контекстных подсказок (рис.3):

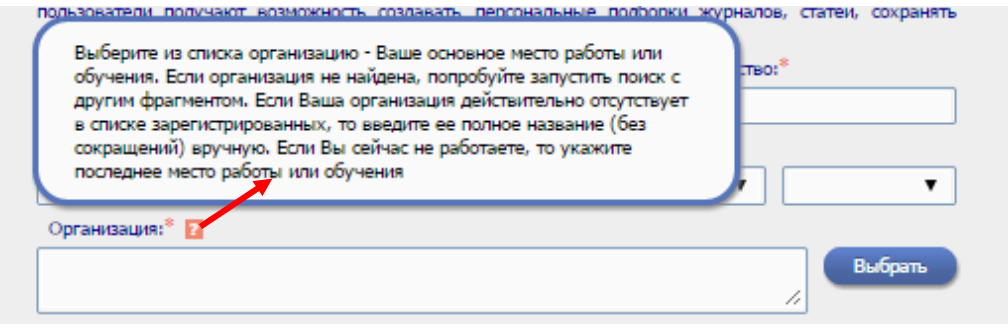

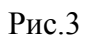

• В поле «*Организация*» из ниспадающего списка **выбрать** *«Самарский национальный исследовательский университет им. акад. С.П. Королёва)»* (рис.4):

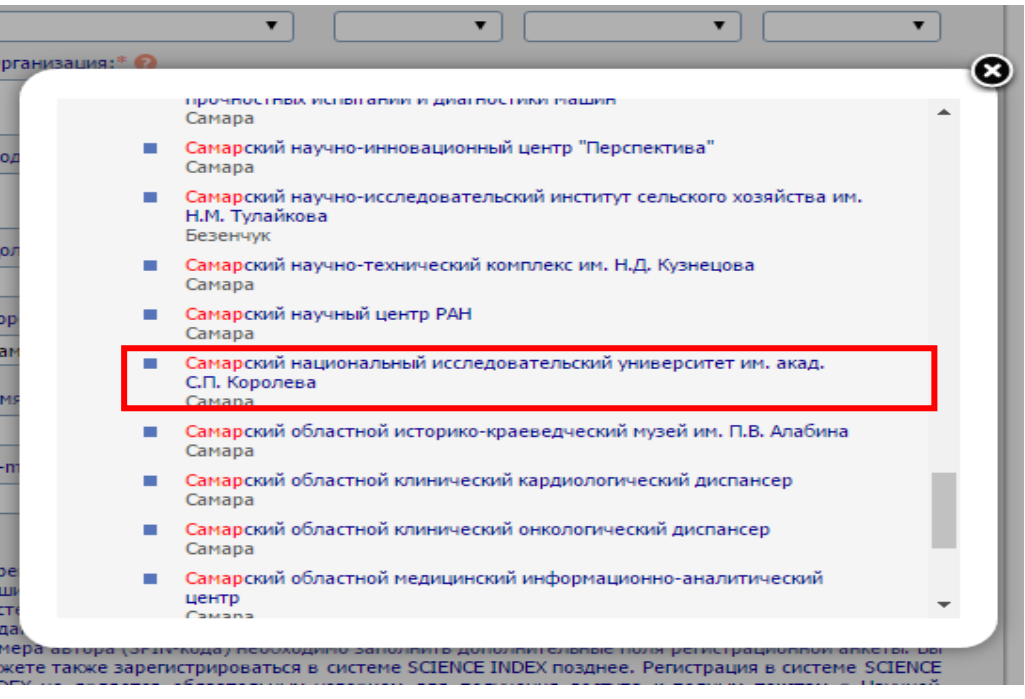

Рис.4

• В поле «*Подразделение организации*», нажав кнопку «**Выбрать**», укажите название подразделения, в котором Вы работаете (рис.5):

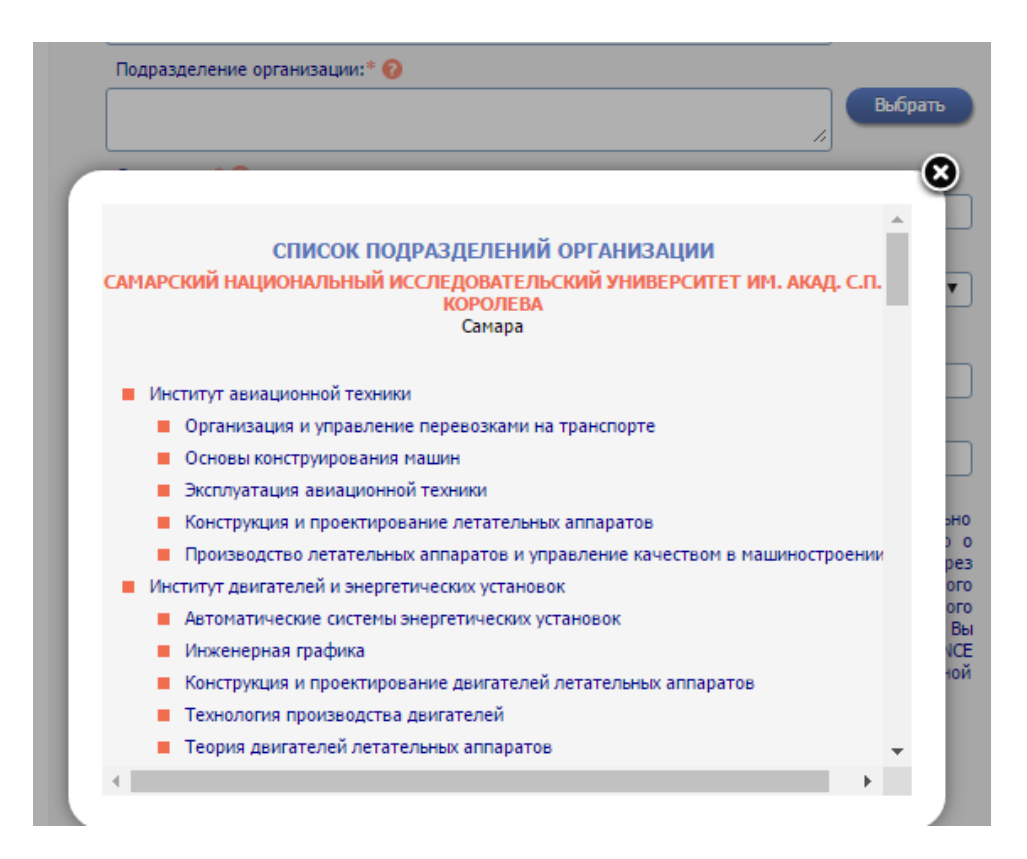

• В поле *«Имя пользователя»* укажите «уникальное» имя, например, логин электронной почты, в поле *«E-mail»* - действующий адрес электронной почты, на который Вам будет отправлено письмо с кодом подтверждения регистрации. Рекомендуется также указывать дополнительный адрес электронной почты (рис.6):

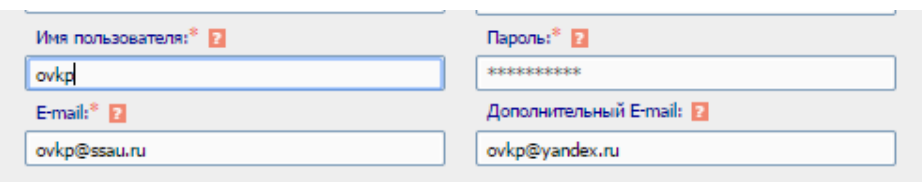

Рис.6

• Поставьте **галочку** в поле *"Зарегистрировать меня в системе SCIENCE INDEX"* и

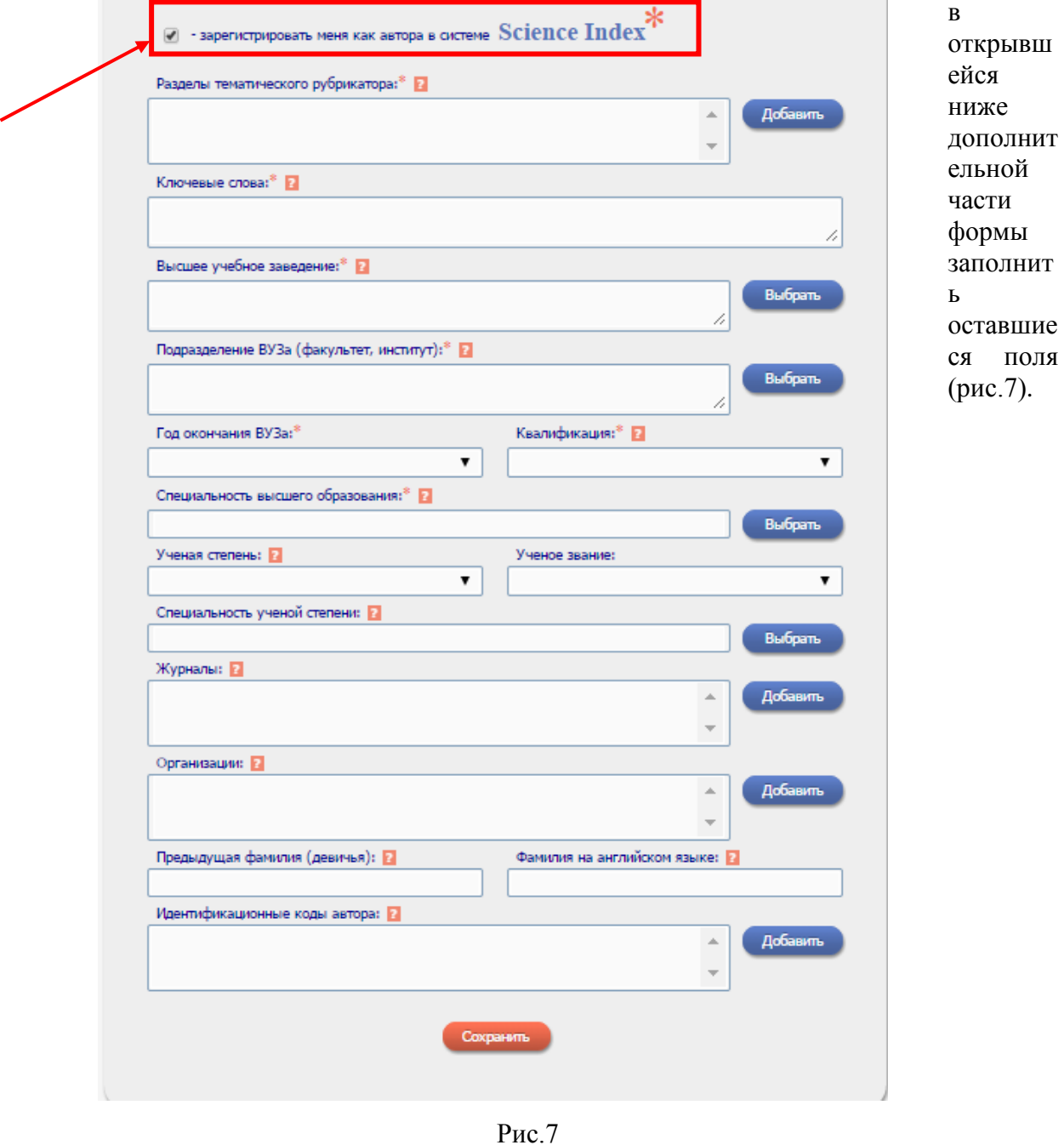

• В поле *«Разделы тематического указателя»*, нажав кнопку "**Добавить**", укажите

разделы рубрикатора ГРНТИ, отражающие основную тематику Ваших публикаций (не более 20 рубрик), в порядке убывания их значимости. Найти нужную рубрику можно с помощью поисковой строки «Название рубрики» (рис.8). Для удаления кода выделите его в списке и нажмите на кнопку "Удалить".

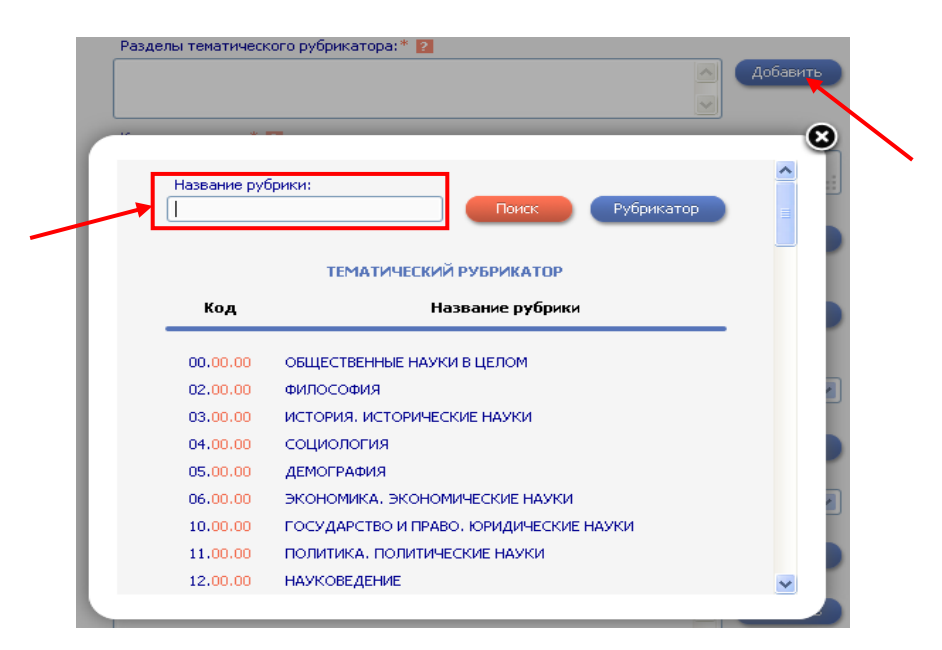

Рис.8

- Поля *«Высшее учебное заведение»*, *«Подразделение ВУЗа (факультет, институт)»*, *«Год окончания ВУЗа»*, *«Квалификация»*, заполняются согласно диплому о высшем образовании.
- В поле «*Специальность высшего образования*» найдите специальность в классификаторе специальностей по образованию ОКСО, соответствующую Вашей квалификации (рис.9).

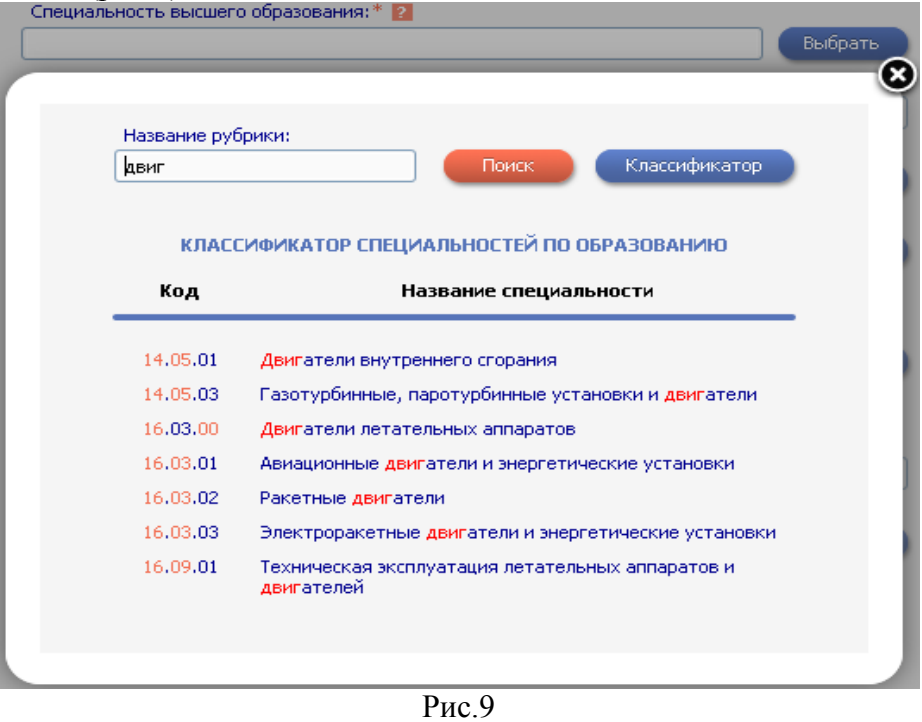

• В поле «*Организации*» укажите **ВСЕ** организации, в которых Вы работали или

работаете (*кроме Самарского университета*) и которые указывали в своих публикациях. Организации добавляются из списка (рис.10).

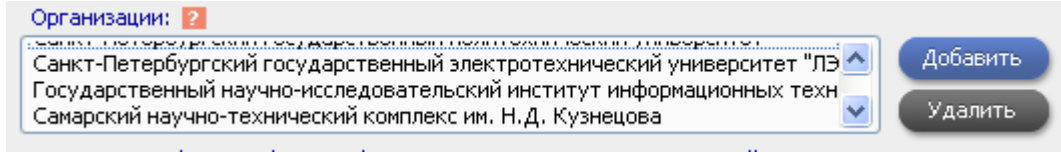

## Рис.10

• В поле *«Фамилия на английском языке»* укажите, какое написание Вашей фамилии на английском языке Вы используете в зарубежных публикациях. Можно указать несколько вариантов, разделив их запятой (рис.11)

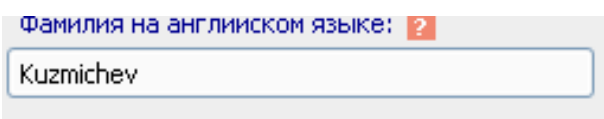

Рис.11

• В поле «*Идентификационные коды автора*» укажите (если имеются) коды систем ORCID, Web of Science ResearcherID, Scopus Author ID, Google Scholar Citations ID (рис.12)

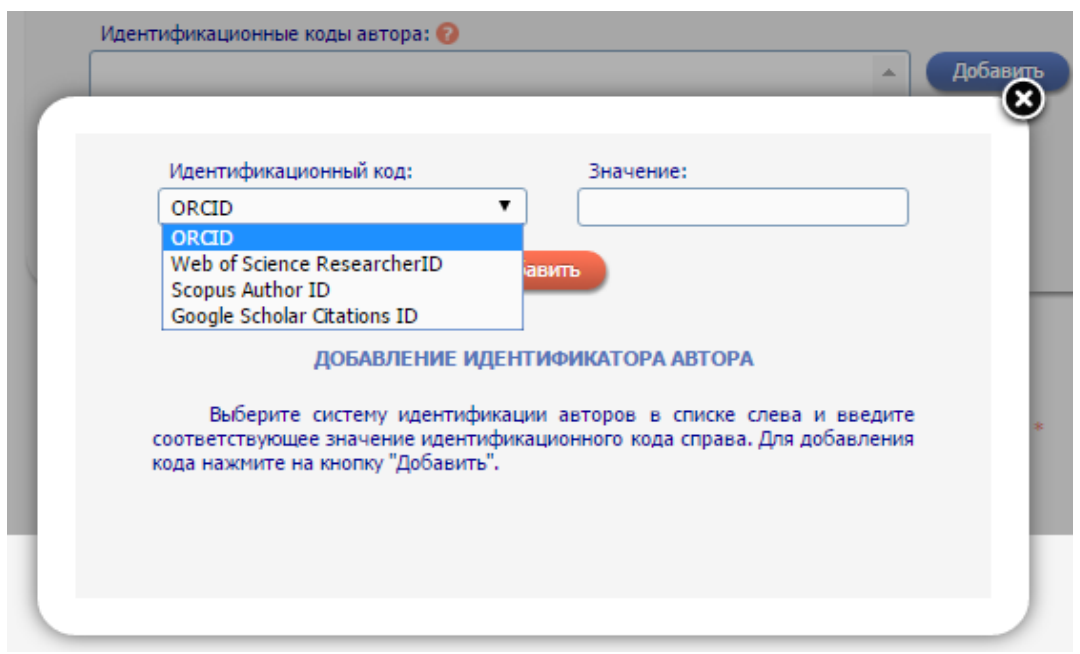

Рис.12

После заполнения регистрационной анкеты нажмите на кнопку «**Сохранить**» в конце формы или выберите операцию «**Сохранить изменения**» на панели «**Инструменты**»

Если при проверке регистрационной анкеты на сервере будут обнаружены ошибки заполнения, то Вам будет выдано соответствующее сообщение и форма будет возвращена на доработку. Ошибки будут перечислены в начале регистрационной формы и выделены красным цветом. После их исправления, повторно нажмите на ссылку «Сохранить изменения».

Если ошибок нет, то будет выдано сообщение об успешной регистрации и автоматически отправлено письмо, на указанный при регистрации, основной электронный адрес. В этом же письме Вам будет направлен *код подтверждения регистрации* в виде ссылки, по которой нужно *перейти при получении письма*. Без такого письма нельзя завершить процедуру регистрации автора в системе SCIENCE INDEX.

Идентификация автора в Российском индексе научного цитирования может занимать *до семи рабочих дней.* Затем на электронную почту, указанную при регистрации, поступит письмо с сообщением о присвоении *персонального идентификационного кода автора* (*SPIN-кода*) в системе SCIENCE INDEX.

Если при заполнении регистрационной анкеты система обнаруживает, что Вы уже были зарегистрированы ранее, но не можете вспомнить имя пользователя и/или пароль, нужно воспользоваться процедурой восстановления доступа (рис.13 и 14). При этом на адрес электронной почты, указанный при регистрации, будет отправлено письмо с Вашими регистрационными данными. Если этот адрес не доступен, то для восстановления доступа нужно обращаться в службу поддержки РИНЦ или к представителю Самарского университетеа (**digitallib@ssau.ru**). В теме письма необходимо указать – **«Восстановление доступа для автора»**.

**Contract Contract** 

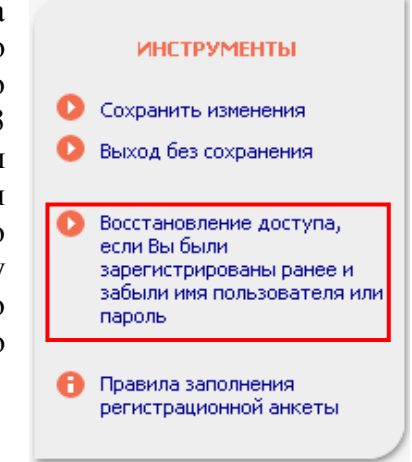

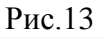

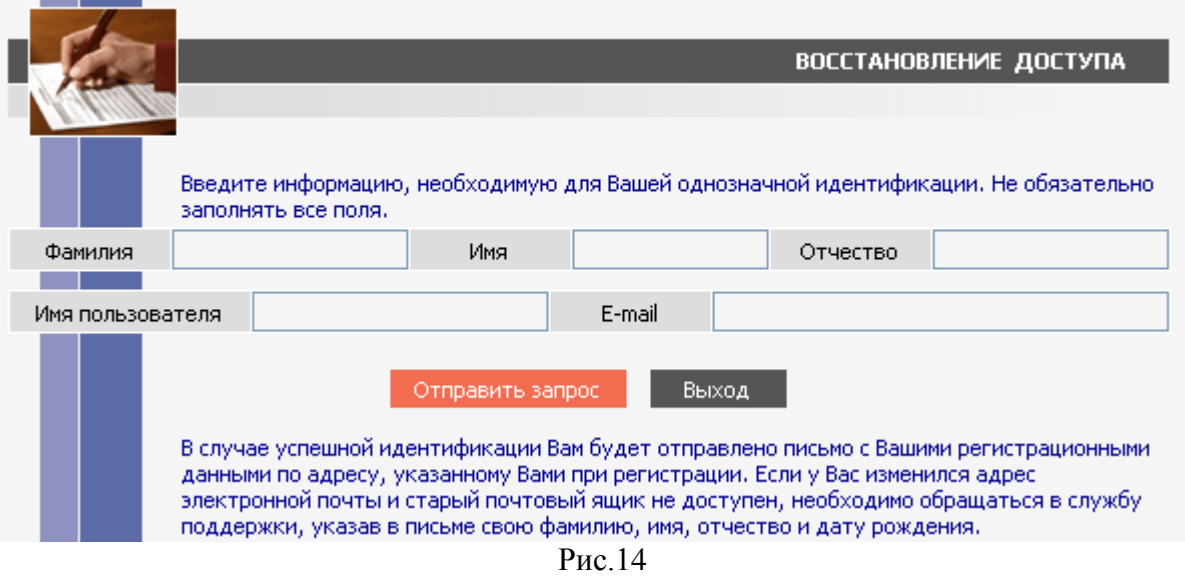

*С момента присвоения SPIN-кода открывается доступ к новым сервисам, которые система SCIENCE INDEX предоставляет для авторов научных публикаций.*